# ●●事業

# 基本設計書(貿易 EDI 仕様活用ツール)

Ver.1.00

文書管理番号:

作成日:2023 年 05 月 20 日 更新日:

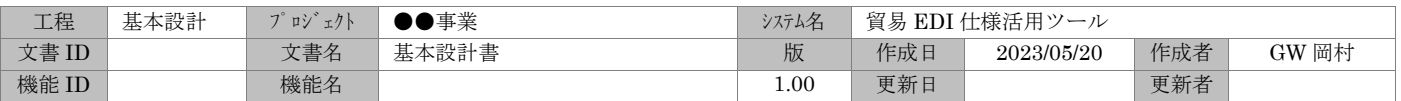

# 改定履歴

<span id="page-1-0"></span>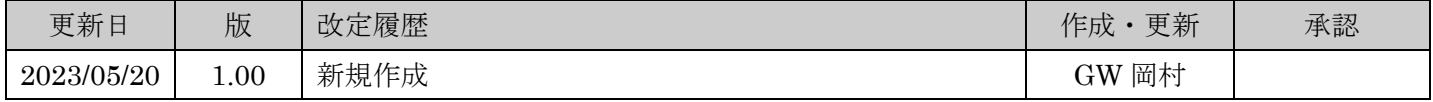

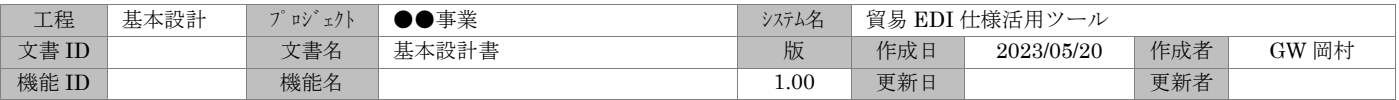

# 目次

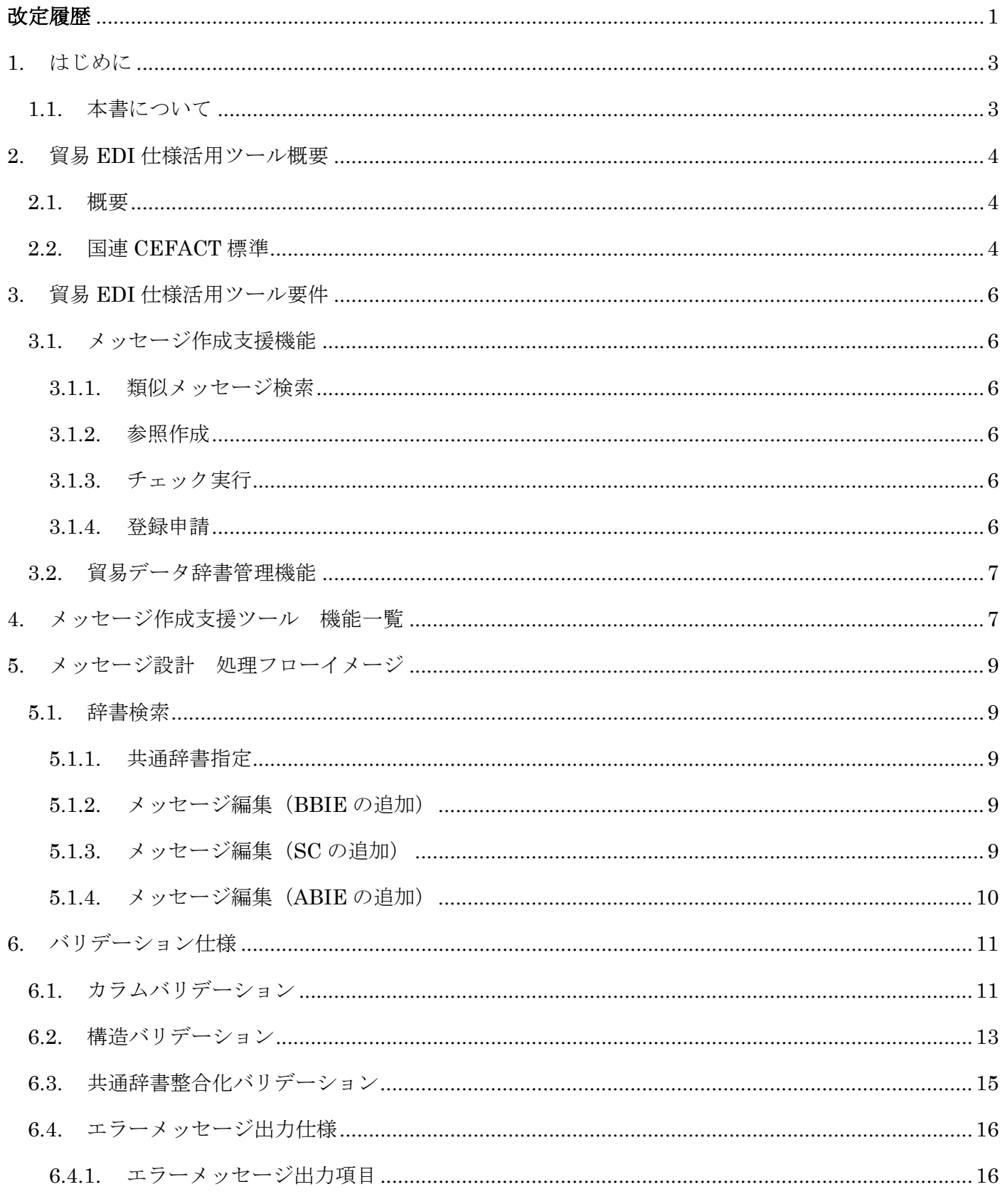

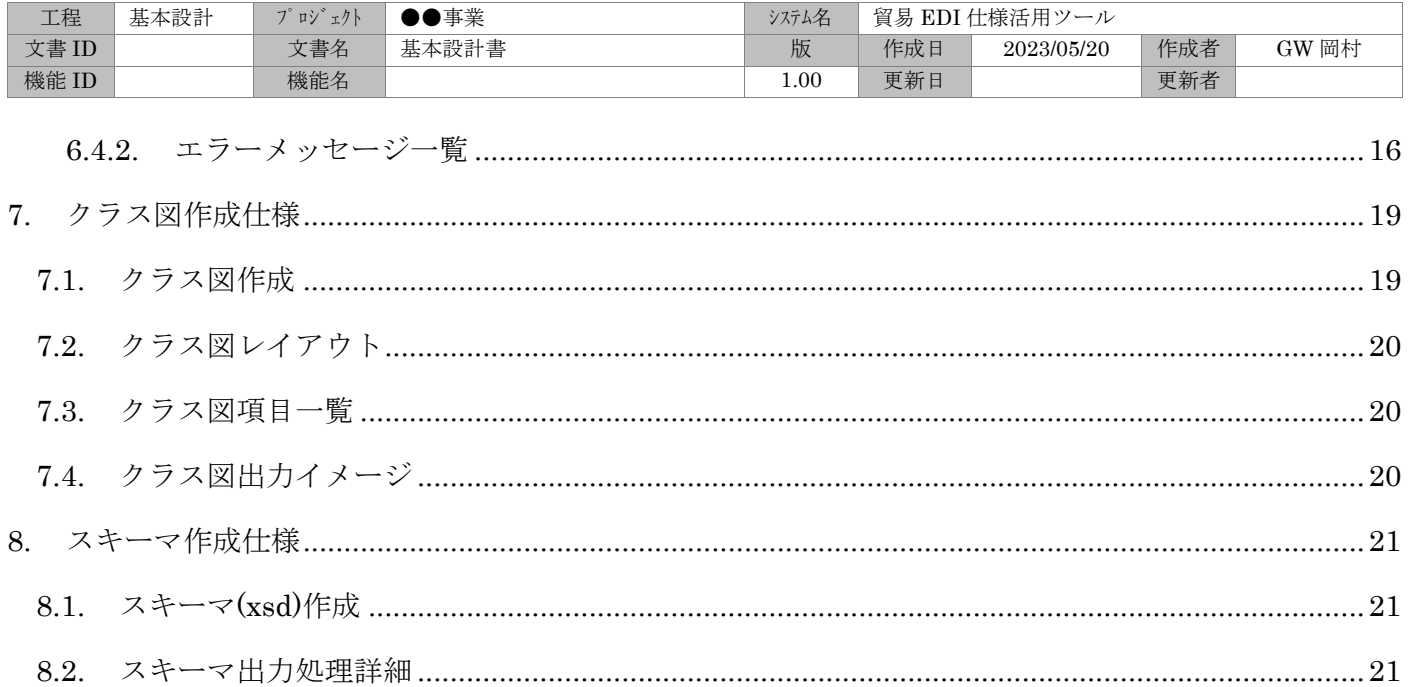

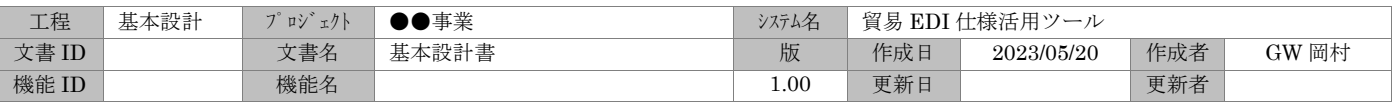

# <span id="page-4-0"></span>1. はじめに

# <span id="page-4-1"></span>1.1. 本書について

本書は、次世代企業間データ連携調査事業プロジェクトにおける、貿易 EDI 仕様活用ツールの基本仕 様について記述した資料となる。

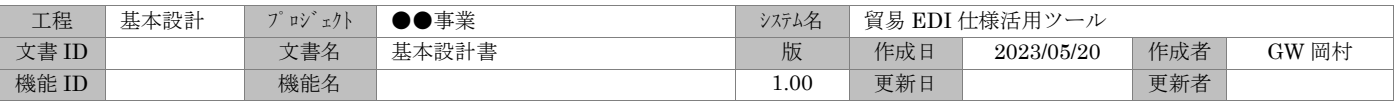

#### <span id="page-5-1"></span><span id="page-5-0"></span>2. 貿易 EDI 仕様活用ツール概要

#### 2.1. 概要

貿易 EDI 仕様活用ツール(以降、当ツールと称する)は、共通 EDI 仕様を構成する各種文書、メッセ ージ辞書、コード表および XML スキーマ情報を管理することを目的とし、貿易データ辞書項目に基づ く業務ドメイン毎の共通 EDI メッセージの定義・作成を支援する機能を有する。

#### <span id="page-5-2"></span>2.2. 国連 CEFACT 標準

当ツールは、国連 CEFACT 共通辞書に準拠した貿易データ辞書に基づき、参照仕様となる業界共通仕 様、および業務ドメイン毎のプロジェクト固有仕様を管理する。

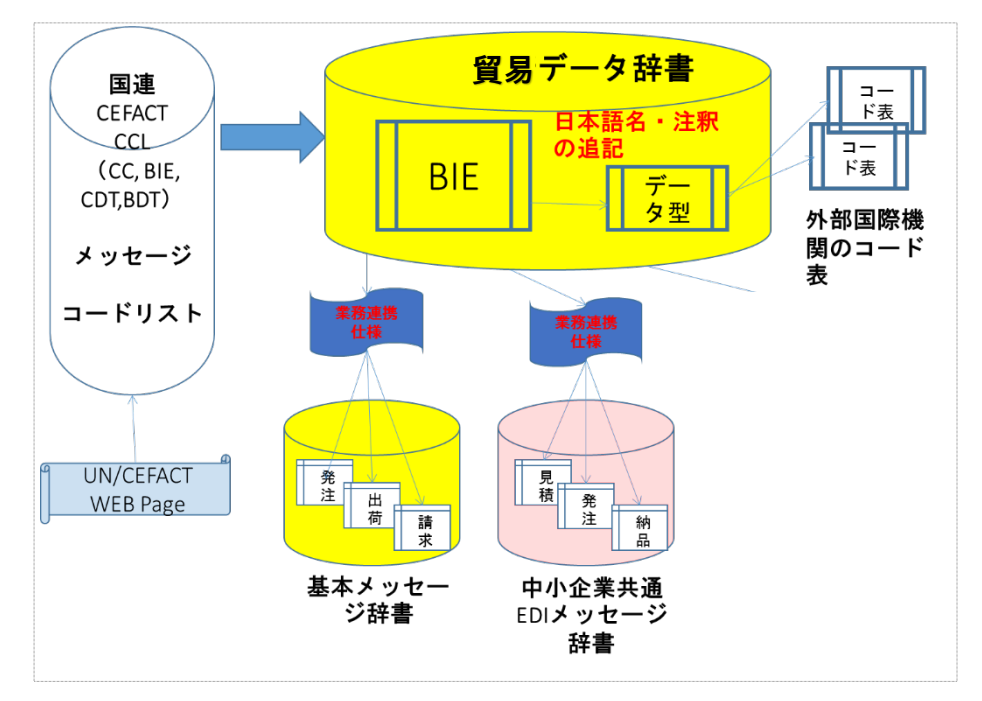

図 2-1 貿易データ辞書とメッセージ辞書

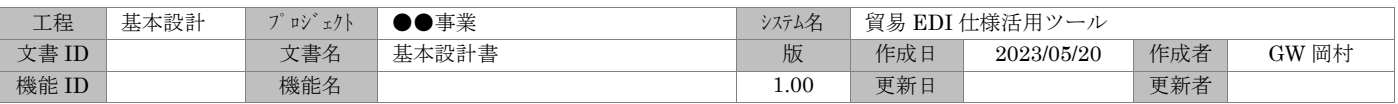

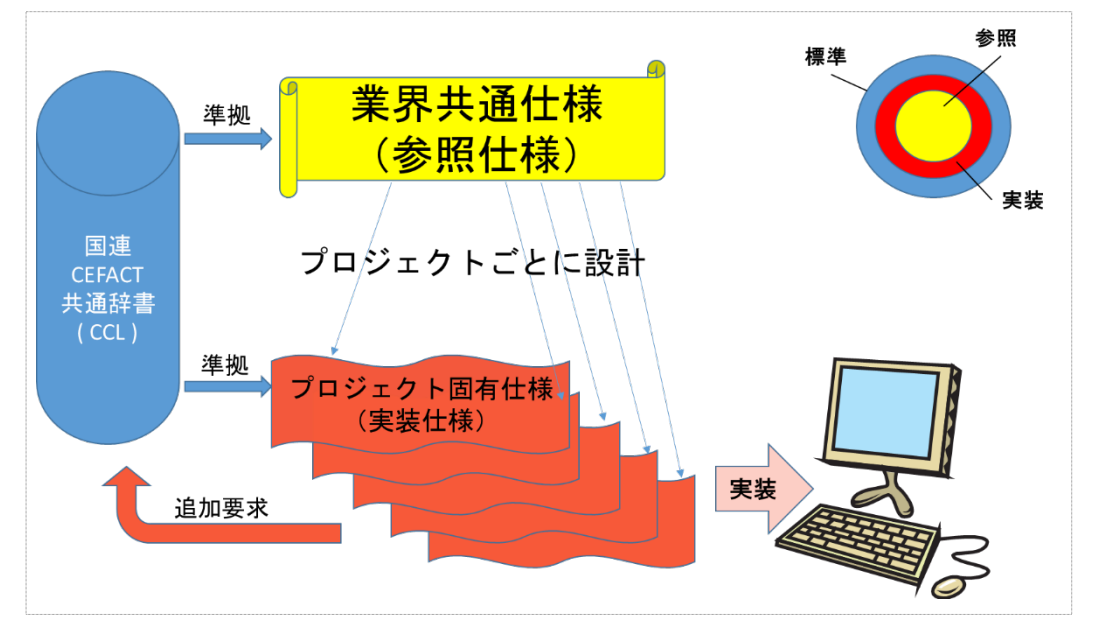

図 2-2 業界 (プロジェクト) 固有要求に対応

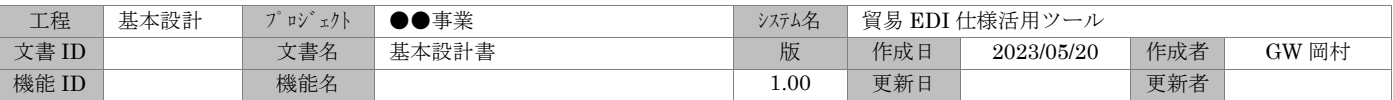

#### <span id="page-7-0"></span>3. 貿易 EDI 仕様活用ツール要件

#### <span id="page-7-1"></span>3.1. メッセージ作成支援機能

共通 EDI メッセージの辞書項目、およびコード表の作成支援を行う。

登録された辞書項目及びコード表から XML スキーマの生成、XML インスタンスの生成を可能とする。 また、共通 EDI メッセージ仕様に関わる文書である、業務連携定義、ガイドライン等の成果物管理を行 う。

メッセージ作成支援プロセスは、下記の流れとなる。

#### <span id="page-7-2"></span>3.1.1. 類似メッセージ検索

既に登録されている共通 EDI メッセージの検索を行う。

#### <span id="page-7-3"></span>3.1.2. 参照作成

既に登録されている共通 EDI メッセージから新規 EDI メッセージの参照作成を行う。 また、新たな辞書項目の仮登録を可能とし、仮の項目 ID (ドメイン識別子+連番)を付番する(正 式な項目 ID は、SIPS 事務局での承認後に貿易データ辞書登録時に付与される)。

XML メッセージ定義の作成作業は、Excel 表をマニュアル編集する方法、または専用の Web アプ リケーション GUI を用いた方法のいずれかにするかは、今後ユーザビリティ等を検討した結果に より決定するものとする。

#### <span id="page-7-4"></span>3.1.3. チェック実行

- ① バリデーション XML メッセージとしての構造チェック、および貿易データ辞書項目の XML スキーマによる 妥当性チェックを行う。メッセージ構造にエラーがあった場合は、該当箇所の指摘およびエ ラー内容の表示を行う。
- ② クラス図出力

作成した XML メッセージ定義を基に、クラス図の出力を行う。 なお、出力されるクラス図の様式は、UML に基づく表記ではなく、クラス階層構造を表現し たものであれば簡易的な表記方法を許容する。

#### <span id="page-7-5"></span>3.1.4. 登録申請

作成した XML メッセージ定義から XML スキーマを生成し、SIPS 事務局への登録申請を行う。

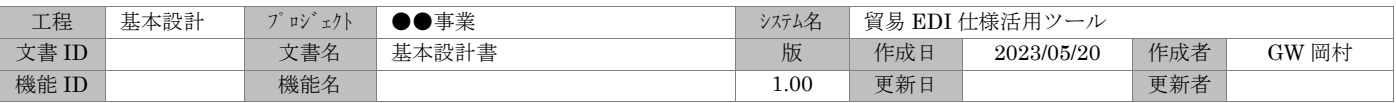

# <span id="page-8-0"></span>3.2. 貿易データ辞書管理機能

国連 CEFACT 共通辞書を参照し、貿易データ辞書に辞書項目を追加する。 また、追加の際、日本語名および注釈の追記を可能とする。

#### <span id="page-8-1"></span>4. メッセージ作成支援ツール 機能一覧

当ツールにおける機能の一覧を記す。

Addin 後の Excel リボンコントロールより、下記機能が呼び出される。

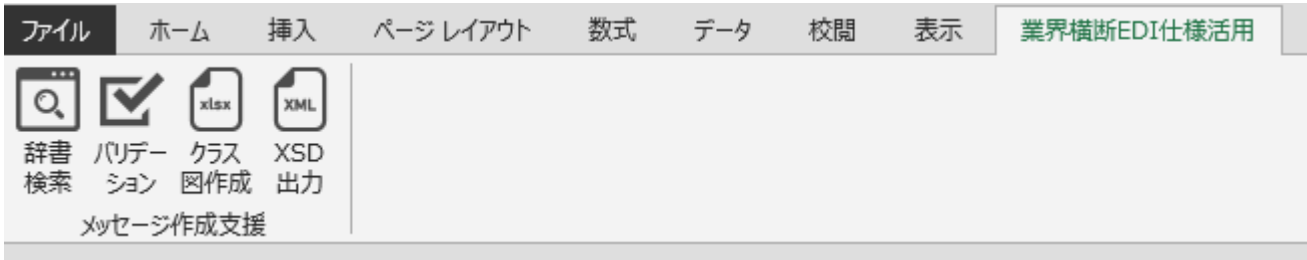

#### 表 4-1 機能一覧

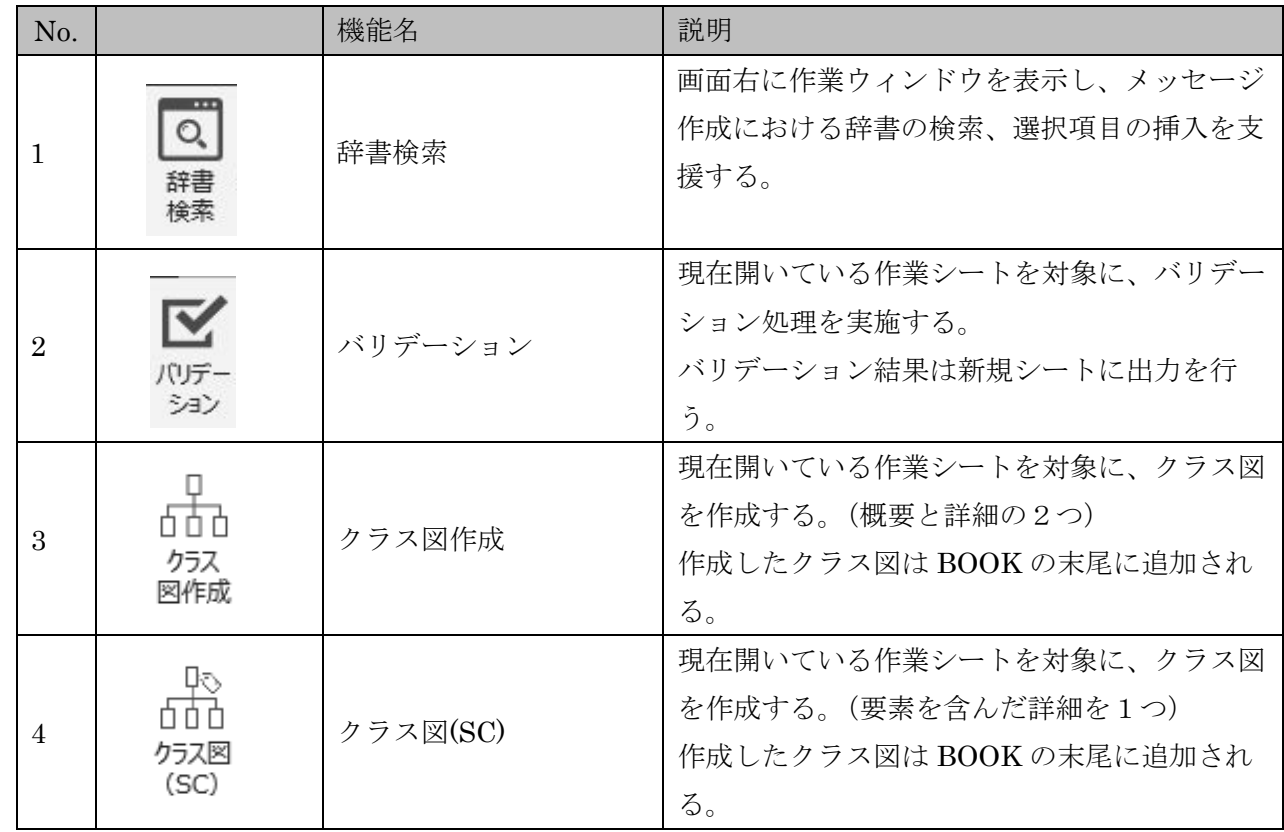

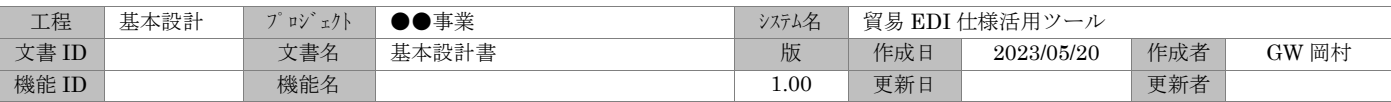

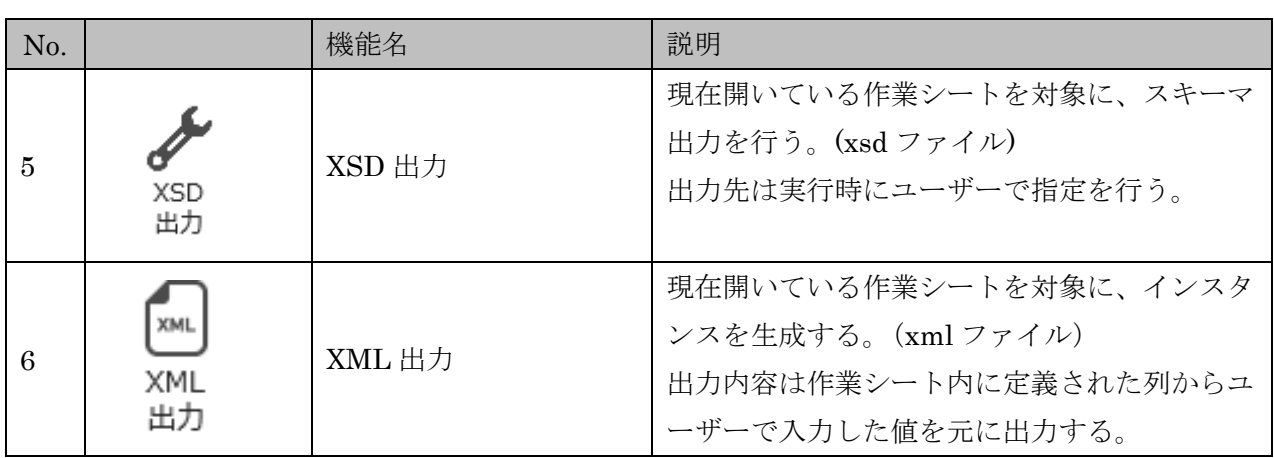

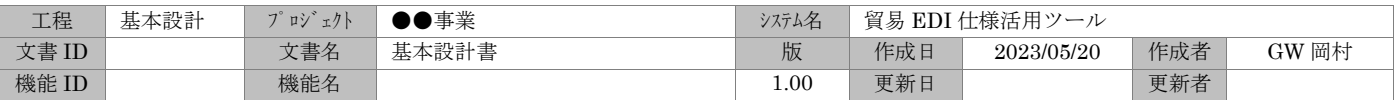

#### <span id="page-10-0"></span>5. メッセージ設計 処理フローイメージ

実際の作業を想定し処理フローを記述する。

当ツールは、ダウンロードをした設計のベースとなるドメインメッセージ表(作業 EXCEL)上で処 理を実施しているものとする。

#### <span id="page-10-2"></span><span id="page-10-1"></span>5.1. 辞書検索

#### 5.1.1. 共通辞書指定

A) 検索時に使用する共通辞書 EXCEL を指定する。( 手入力 or 選択ダイアログ指定※ ) ※選択ダイアログ初回起動時のデフォルトフォルダはユーザディレクトリが表示され、以降は、 選択したパスが出フォルダフォルダとして表示される。

B) 「確定」ボタンを押下し、指定した共通辞書を確定※する。 ※確定後、検索機能が可能になる。 ※再度確定(「解除」とラベルが変更)を押下で共通辞書を再選択できるようになる。 ※初回起動時は、共通辞書より検索用に CSV 作成処理が実施される。既に CSV ファイルが存在 している場合、作成処理は実施されない。

#### <span id="page-10-3"></span>5.1.2. メッセージ編集(BBIE の追加)

- A) 追加対象 ABIE を共通辞書より検索※する。 ※検索の仕方「資料:機能説明\_詳細.xlsx」内、「3.検索の仕方」シート参照
- B) 「該当項目(階層)」に表示された ABIE のツリー階層から、追加を行いたい BBIE を選択(チ
- ェック※)する。

※複数 BBIE 選択可能。

- C) 作業 EXCEL より追加対象 ABIE を選択状態※とする。 ※同行のいずれかのセルを選択。
- D) 「挿入」ボタンを押下し、チェックした BBIE が追加※されたことを確認する。 ※追加は、共通辞書の順序を担保し適切な行へ挿入される。
- E) BBIE の追加に伴い、BBIE の第 3 要素(デ―タ型の識別子)に紐つく SC(補足コンポーネン
- ト)も同時に挿入※される。 ※挿入される SC は、定義された標準の定義のみ挿入される。

#### <span id="page-10-4"></span>5.1.3. メッセージ編集(SC の追加)

A) 追加対象 BBIE を共通辞書より検索※ する。

※検索方法については、「資料:機能説明\_詳細.xlsx」内「3.検索の仕方」シート参照

B) 「該当項目(階層)」に表示された BBIE のツリー階層から、追加を行いたい SC を選択(チェ ック※)する。

※複数 SC 選択可能。

C) 作業 EXCEL より追加対象 BBIE を選択状態※とする。 ※同行のいずれかのセルを選択。

| 工程    | 基本設計 | ュクト<br>$-2$<br>ロン | ●事業   | システム名    | 貿易 EDI 仕様活用ツール |            |     |       |
|-------|------|-------------------|-------|----------|----------------|------------|-----|-------|
| 文書 ID |      | 文書名               | 基本設計書 | 版        | 作成日            | 2023/05/20 | 作成者 | GW 岡村 |
| 機能 ID |      | 機能名               |       | $1.00\,$ | 更新日            |            | 更新者 |       |

D) 「挿入」ボタンを押下し、チェックした SC が追加※されたことを確認する。

#### <span id="page-11-0"></span>5.1.4. メッセージ編集(ABIE の追加)

- A) 追加対象 ABIE の上位 ABIE を共通辞書より検索する。 ※検索の仕方「資料:機能説明 詳細.xlsx」内、「3.検索の仕方」シート参照
- B) 「該当項目(階層)」に表示された ABIE のツリー階層から、追加を行いたい ASBIE を選択 (チェック※)する。

※複数 ASBIE 選択可能。同時に BBIE を選択することも可能

- C) 作業 EXCEL より追加対象 ABIE の上位 ABIE を選択状態※する。 ※同行のいずれかのセルを選択。
- D) 「挿入」ボタンを押下し、チェックした ASBIE が追加※されたことを確認する。 ※追加は、共通辞書の順序を担保し適切な行へ挿入される。
- E) D)で追加した ASBIE を元に ABIE を共通辞書より検索する。
- F) 「該当項目(階層)」に表示された ABIE のツリー階層から、ABIE を含む追加を行いたい項 目を必要数分選択(チェック)する。
- G) 作業 EXCEL より D)で追加した ASBIE を選択状態する。
- H) 「挿入」ボタンを押下し、チェックした ASBIE が追加されたことを確認する。

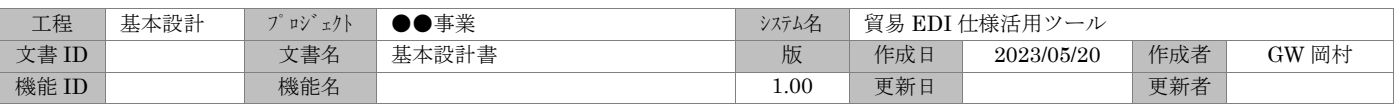

# <span id="page-12-0"></span>6. バリデーション仕様

作成した作業 Excel (メッセージ設計書) が正しい規則に則って作成されているか妥当性を検証する。 当機能は、ドメインコーディネーターの作業領域にて実行する。

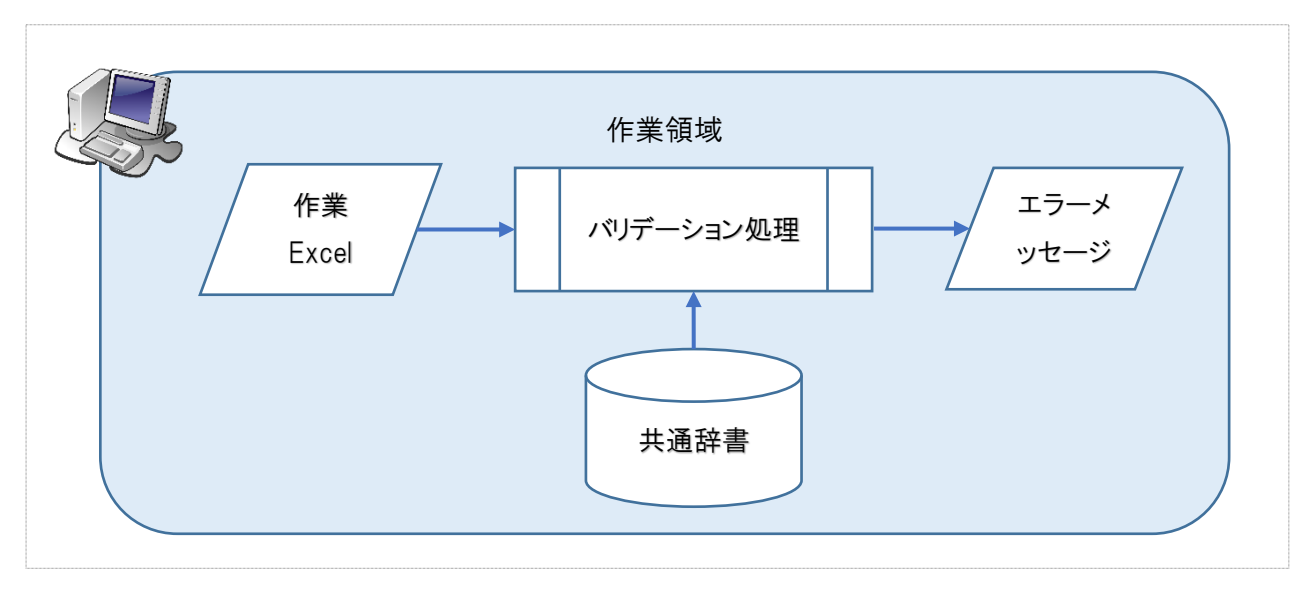

#### 図 6-1 バリデーション処理概要図

#### <span id="page-12-1"></span>6.1. カラムバリデーション

作業 Excel におけるカラム入力内容の妥当性をチェックする。当チェックは、全ての入力行に対して行 単位で行う。

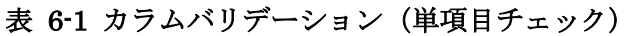

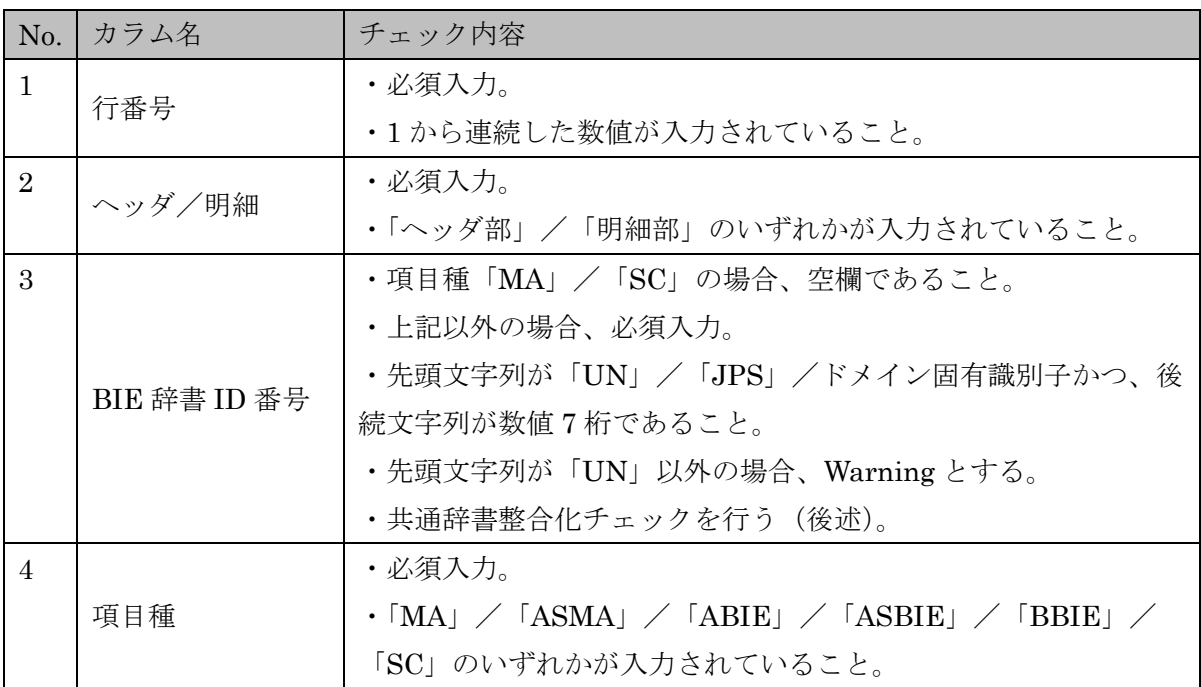

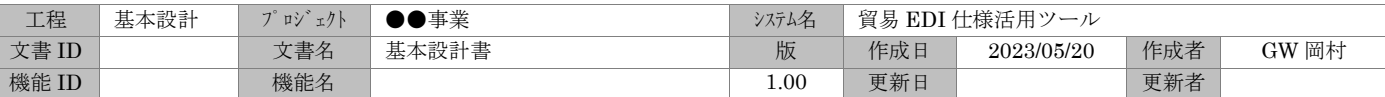

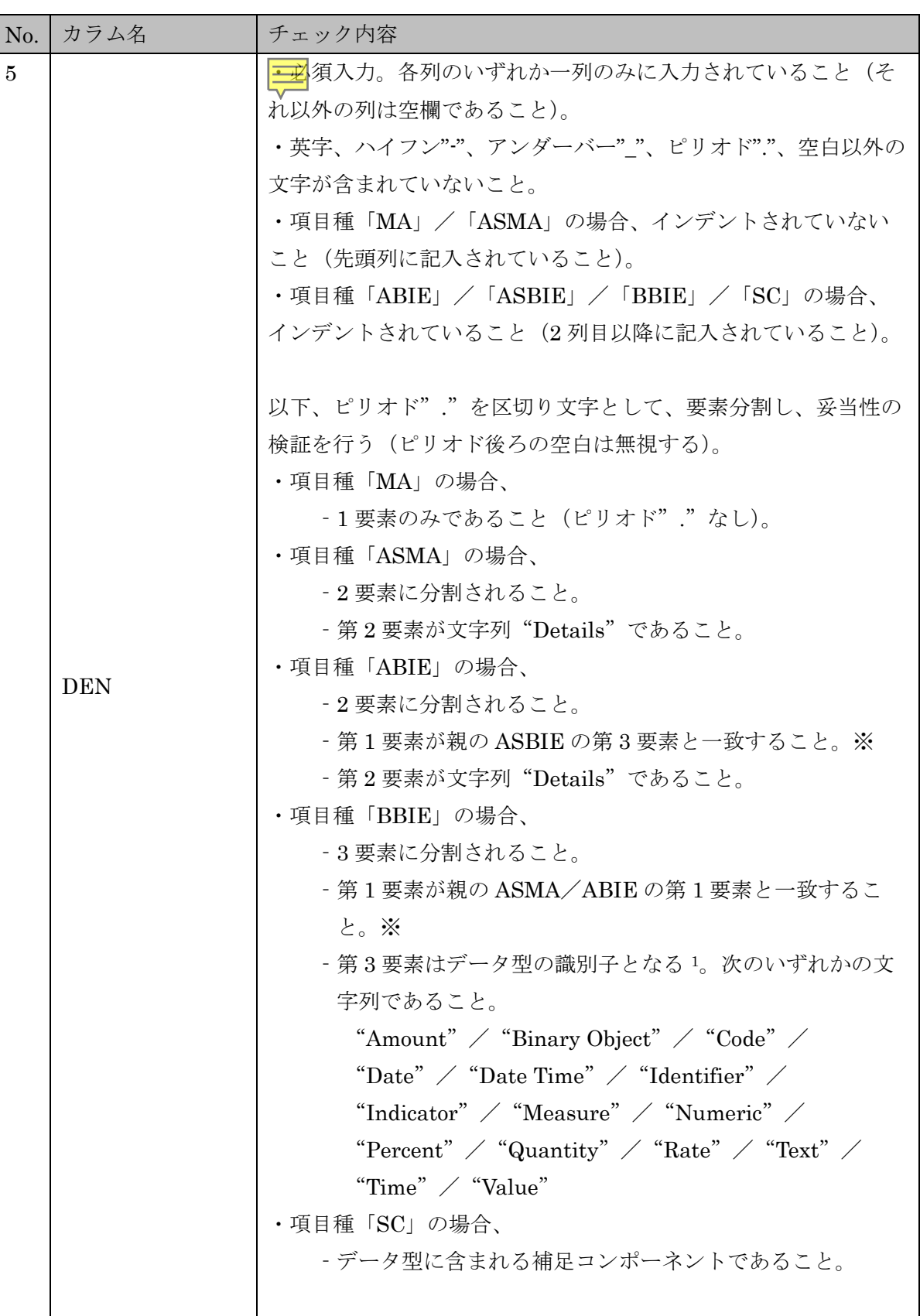

<span id="page-13-0"></span>1 オプション設定により、データ型を追加·削除可能とする(チェックデータは予め SIPS 事務局にて登録が必 要)。

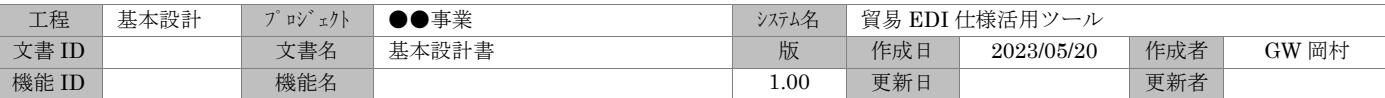

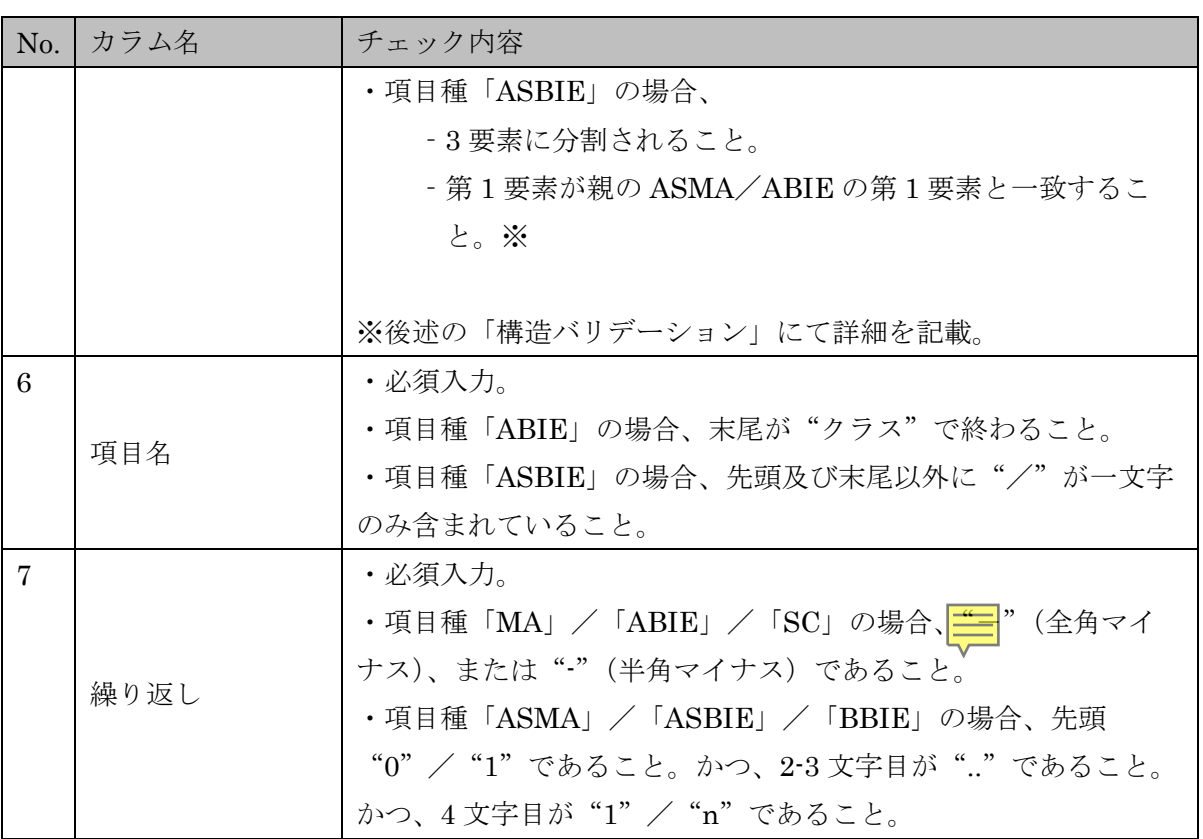

# <span id="page-14-0"></span>6.2. 構造バリデーション

作業 Excel における構造の妥当性をチェックする。

- a. 先頭行・階層レベル 1 の項目種が「MA」であること。 上記以外は、エラーとする。
- b. 次行以降を同階層レベルの項目が出現するまで順次読み込む。
	- i. 項目種が「ASMA」の場合、
		- (a) 階層レベル 1 であること。
		- (b) 上記以外は、エラーとする。
		- (c) 階層レベルをインクリメントし、処理を継続する。
	- ii. 項目種が「ABIE」の場合、
		- (a) 上位階層 [2](#page-14-1)の項目種が「ASBIE」であること。
		- (b) 上位階層の DEN 内末尾"."(ピリオド)より後方文字列と現在の DEN 内先頭 "."(ピリオド)より前方文字列が一致すること。 Ex) 上位階層「CI\_ Trade\_ Party. Defined. CI\_ Trade\_ Contact」(受注者/連絡先アソシエ ーション)と、現在の「CI\_Trade\_Contact. Details」 (連絡先クラス) の該当部分"CI\_Trade\_ Contact"が一致していること。

<span id="page-14-1"></span><sup>2</sup> 上位階層とは、現在行の前方直近に出現する、階層レベルが 1 つ上位の項目を示す。

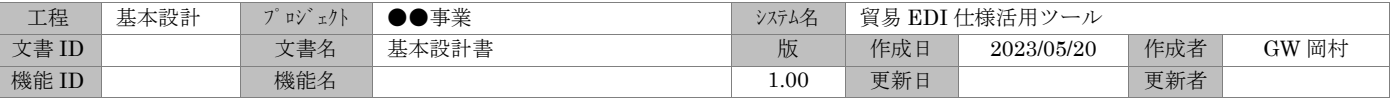

- (c) 上記以外は、エラーとする。
- (d) 階層レベルをインクリメントし、処理を継続する。
- iii. 項目種が「BBIE」の場合、
	- (a) 上位階層の項目種が「ASMA」/「ABIE」であること。
	- (b) 同一階層・前行の項目種が「BBIE」であること。 (現在行が同一階層・先頭行の場合、チェックしない)
	- (c) 上位階層の項目種が「ABIE」の場合、上位階層の DEN 内先頭"."(ピリオド) より前方文字列と現在の DEN 内先頭"."(ピリオド)より前方文字列が一致す ること。

 $EX)$ 上位階層「CI\_ Trade\_ Contact. Details」(連絡先クラス)と、現在の「CI\_ Trade\_ Contact. Identification. Identifier」(受注者部門コード)の該当部分"CI\_ Trade\_ Contact"が一致し ていること。

- (d) 上記以外は、エラーとする。
- (e) 処理を継続する。
- iv. 項目種が「SC」の場合、
	- (a) 上位階層の項目種が「BBIE」であること。
	- (b) 同一階層・前行項目の項目種が「SC」であること。 (現在行が同一階層・先頭行の場合、チェックしない)
	- (c) 上位階層の「BBIE」に紐つく「SC」であること。
	- (d) 上記以外は、エラーとする。
	- (e) 処理を継続する。
- v. 階層レベルをインクリメントし、処理を継続する。項目種が「ASBIE」の場合、
	- (a) 上位階層の項目種が「ASMA」/「ABIE」であること。
	- (b) 同一階層・前行項目の項目種が「BBIE」であること。または同一階層・前方直 近の項目種が「ASBIE」であること。(現在行が同一階層・先頭行の場合、チェ ックしない)
	- (c) 上位階層の DEN 内先頭"."(ピリオド)より前方文字列と現在の DEN 内先頭 "."(ピリオド)より前方文字列が一致すること。 Ex) 上位階層「CI\_ Trade\_ Party. Details」(受注者クラス)と、現在の「CI\_ Trade\_ Party. Defined. CI\_ Trade\_Contact | (受注者/連絡先アソシエーション) の該当部分 "CI\_ Trade
		- Party"が一致していること。
	- (d) 上記以外は、エラーとする。
	- (e) 階層レベルをインクリメントし、処理を継続する。
- vi. 現在行が同一階層レベルの末尾、かつ最終階層レベルに達した場合、階層レベルをデクリメン トし処理を続行する。
- c. 項目種「ASMA」が一つも存在しない場合は、エラーとする。

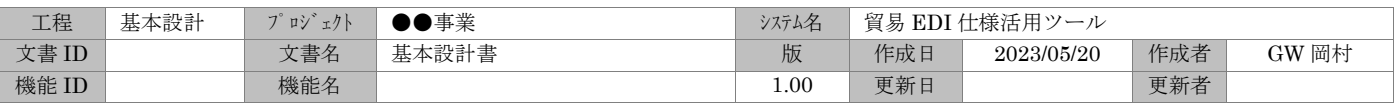

#### <span id="page-16-0"></span>6.3. 共通辞書整合化バリデーション

作業 Excel に入力された BIE 辞書 ID 番号と共通辞書 [3](#page-16-1)との整合性をチェックする。

BIE 辞書 ID 番号が共通辞書に存在しない場合、エラーとする。

ただし、例外として、BIE 辞書 ID 番号に"JPS"+XXXXXXX(数値7桁)/ドメイン識別子+XXXXXXX (数値 7 桁)、が指定されている場合は、エラーとせず、Warning を表示とする。

ドメイン識別子のコード体系を以下に示す。

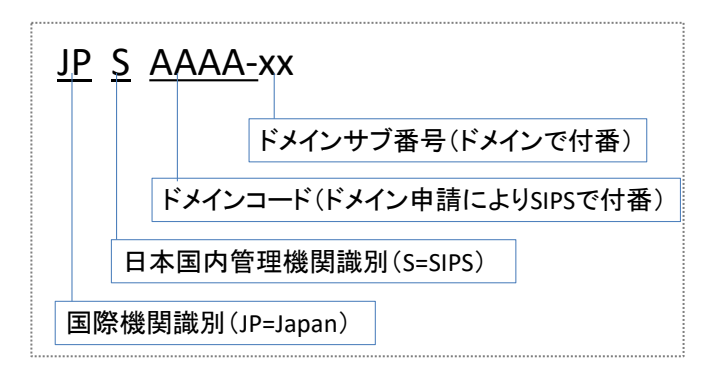

図 6-2 ドメイン識別子

<span id="page-16-1"></span><sup>3</sup> 共通辞書とは、SIPS ホームページにて公開されている、国連 CEFACT 共通辞書の「業務情報項目辞書」の 最新版を示す。

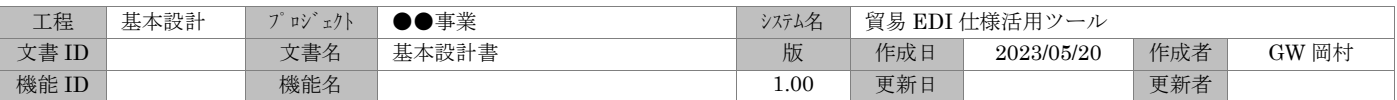

# <span id="page-17-0"></span>6.4. エラーメッセージ出力仕様

バリデーション処理の実行結果をエラーメッセージファイルに出力する。

# <span id="page-17-1"></span>6.4.1. エラーメッセージ出力項目

エラーメッセージファイルの出力項目は、下記の通りとする。

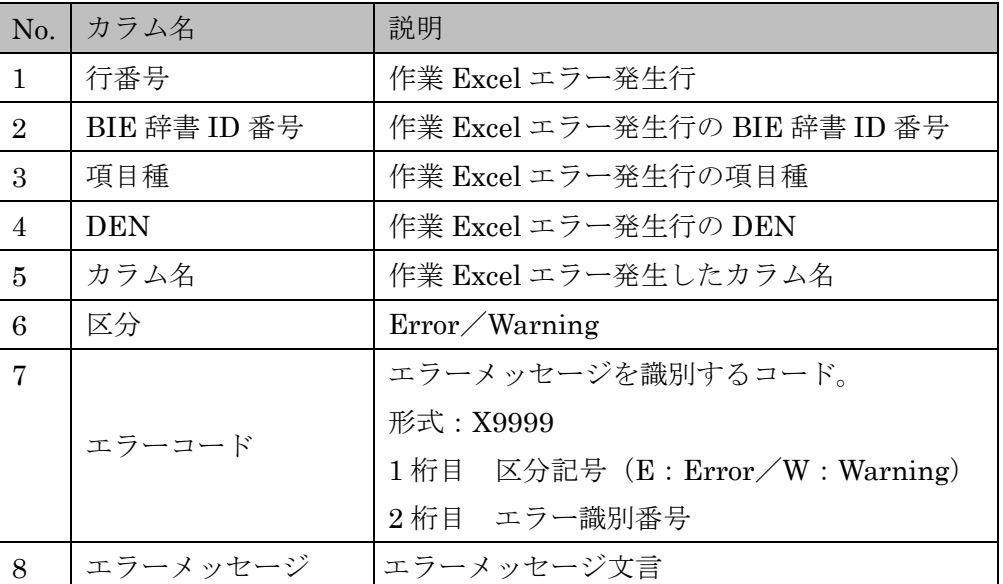

#### 表 6-2 エラーメッセージ出力項目

# <span id="page-17-2"></span>6.4.2. エラーメッセージ一覧

エラーメッセージの一覧は、下記の通りとする。

# 表 6-3 エラーメッセージ一覧

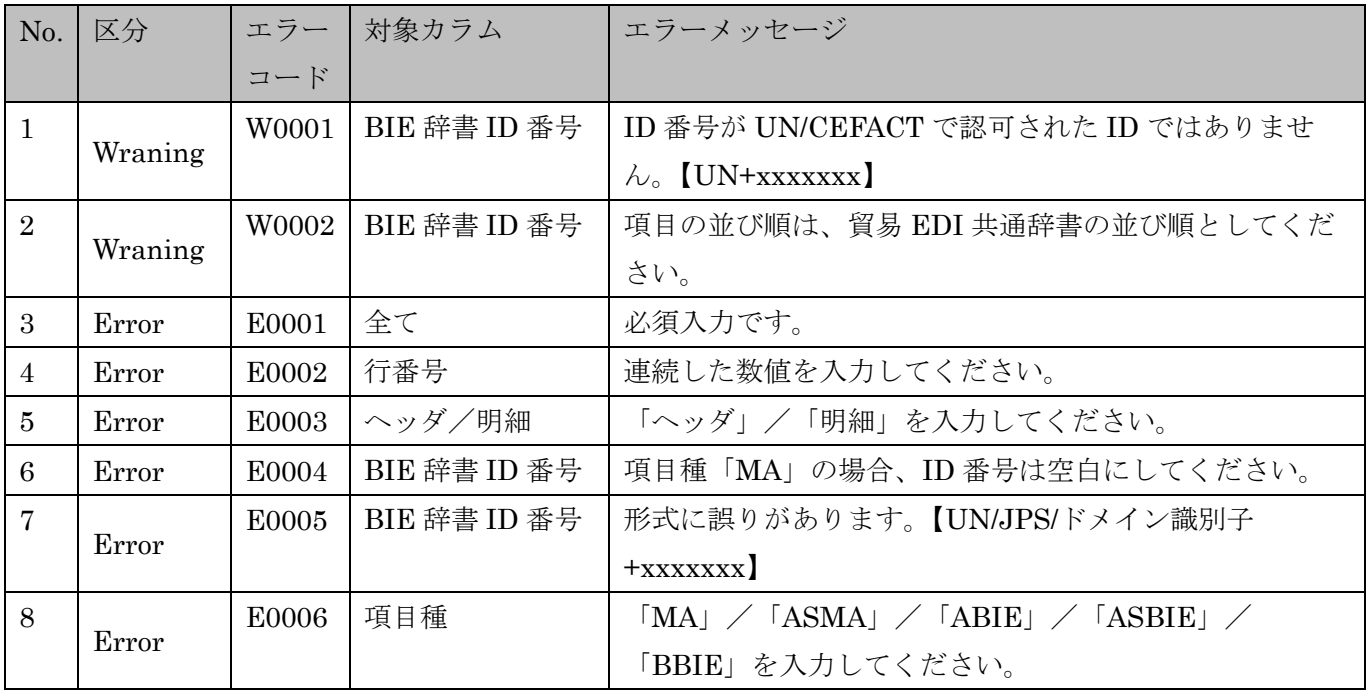

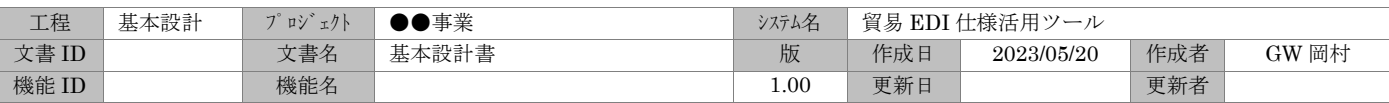

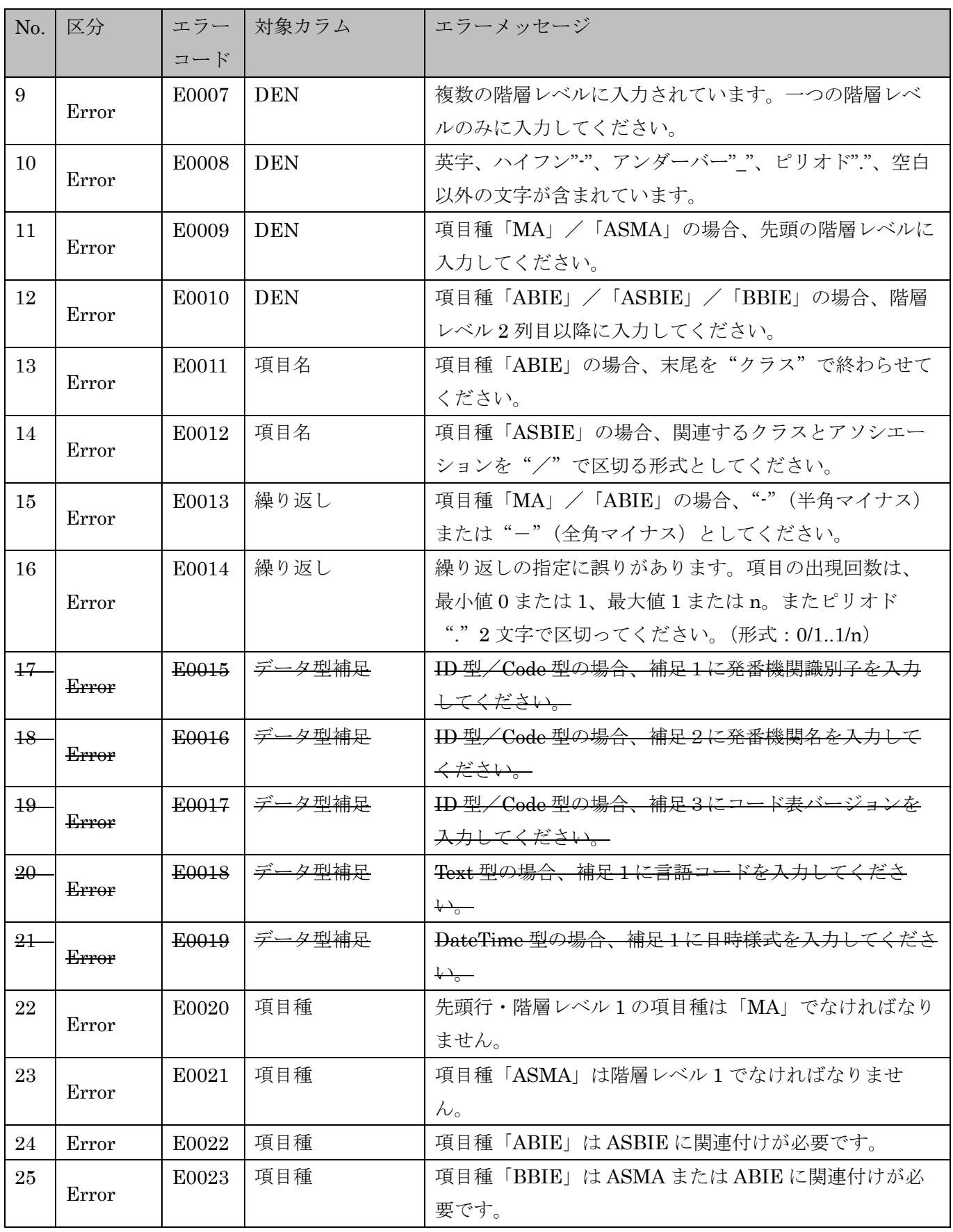

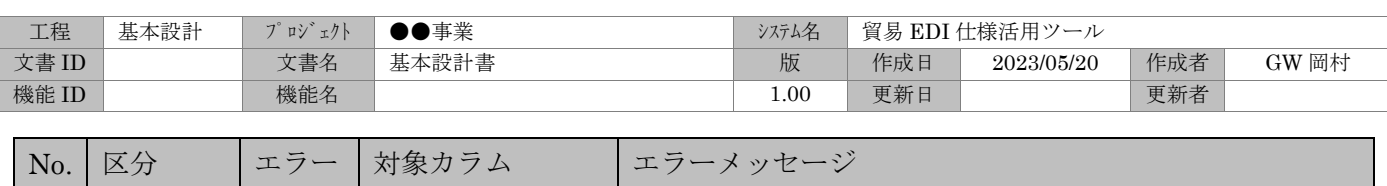

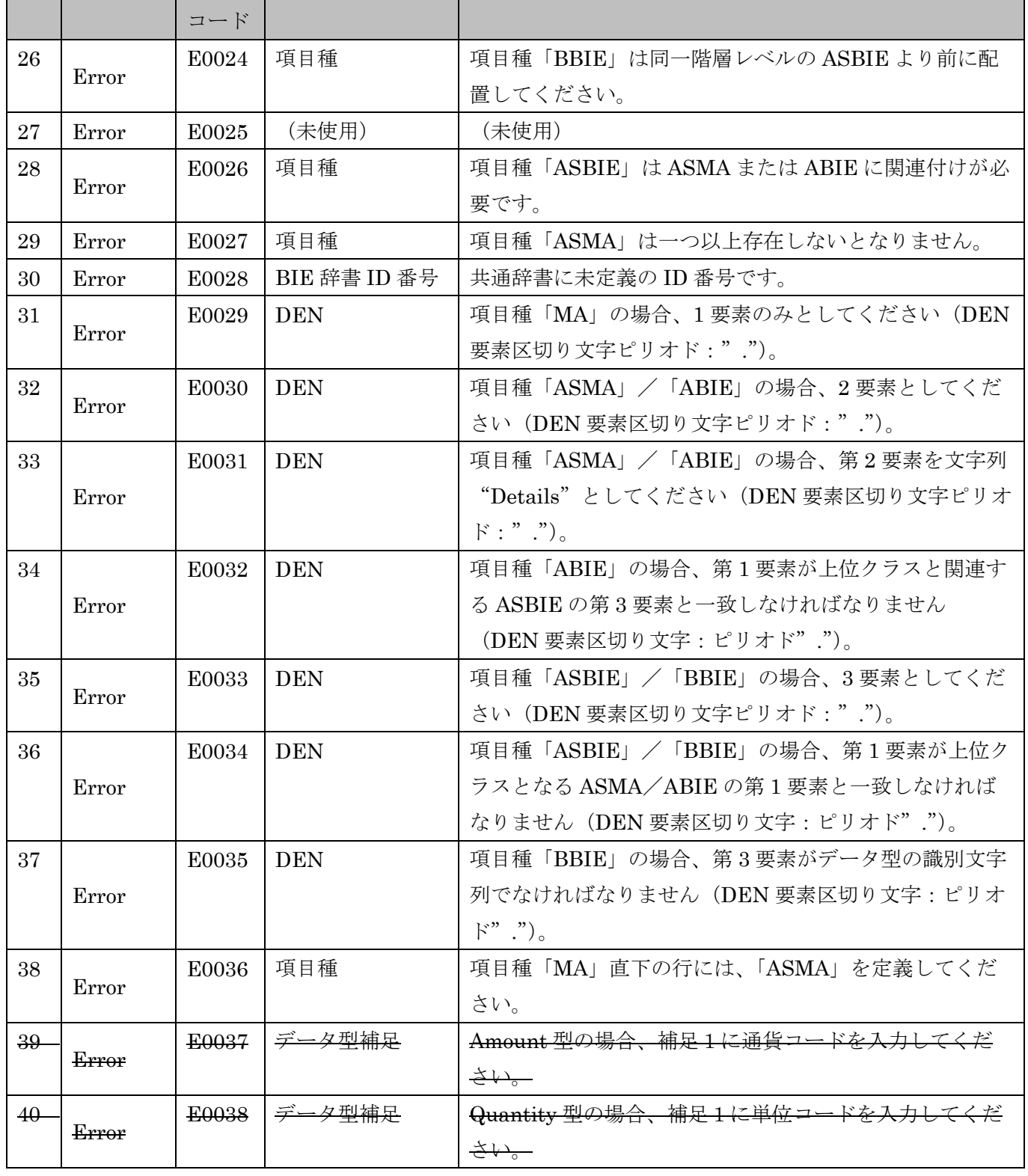

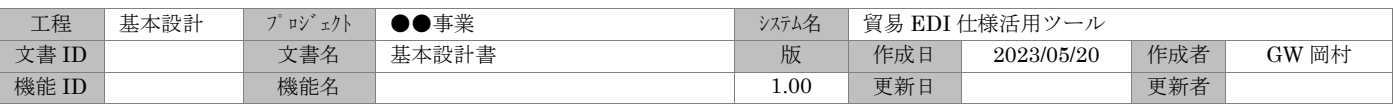

# <span id="page-20-0"></span>7. クラス図作成仕様

作成した作業 Excel (メッセージ設計書)を元にクラス図(Excel)を出力する。 当機能は、ドメインコーディネーターの作業領域にて実行する。

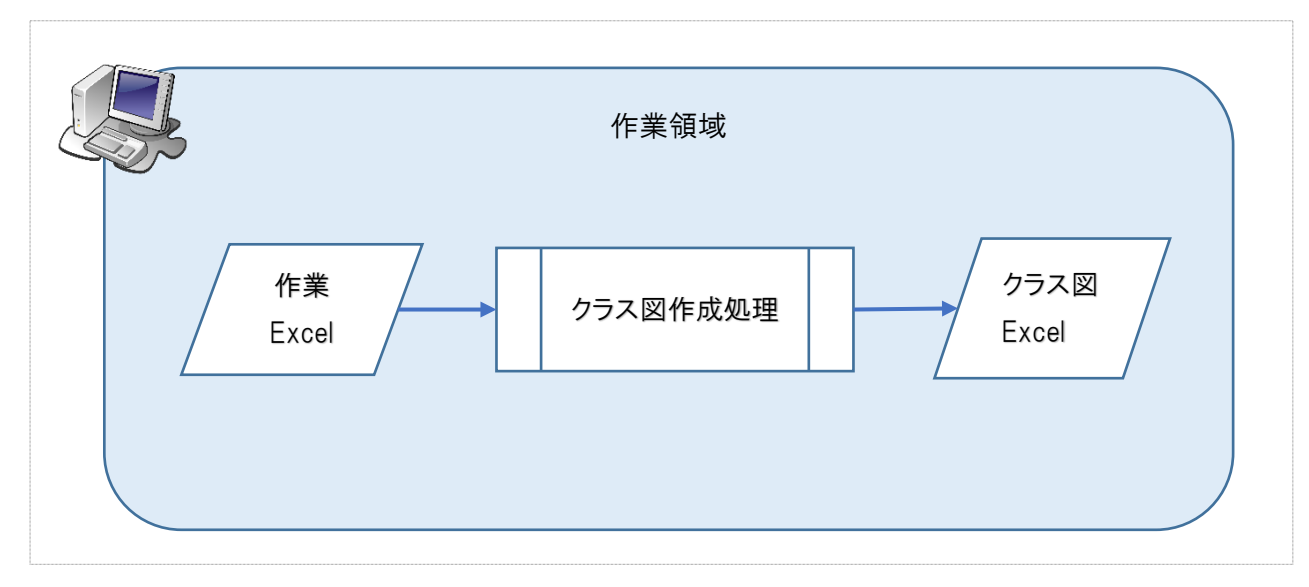

# 図 7-1 クラス図作成処理概要図

# <span id="page-20-1"></span>7.1. クラス図作成

作業 Excel を読み込み、新規 Excel ファイルにシート「クラス図」「クラス図明細」を作成する。 「クラス図」は MA、ASMA、ASBIE、ABIE を記述対象とする。

「クラス図明細」は MA、ASMA、ASBIE、ABIE、BBIE、SC を記述対象とする。

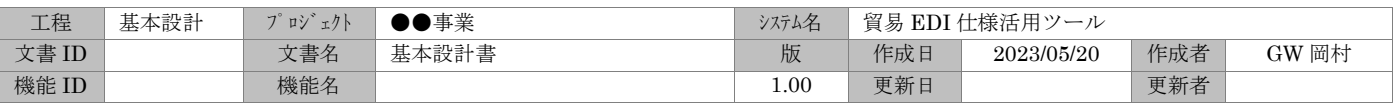

#### <span id="page-21-0"></span>7.2. クラス図レイアウト

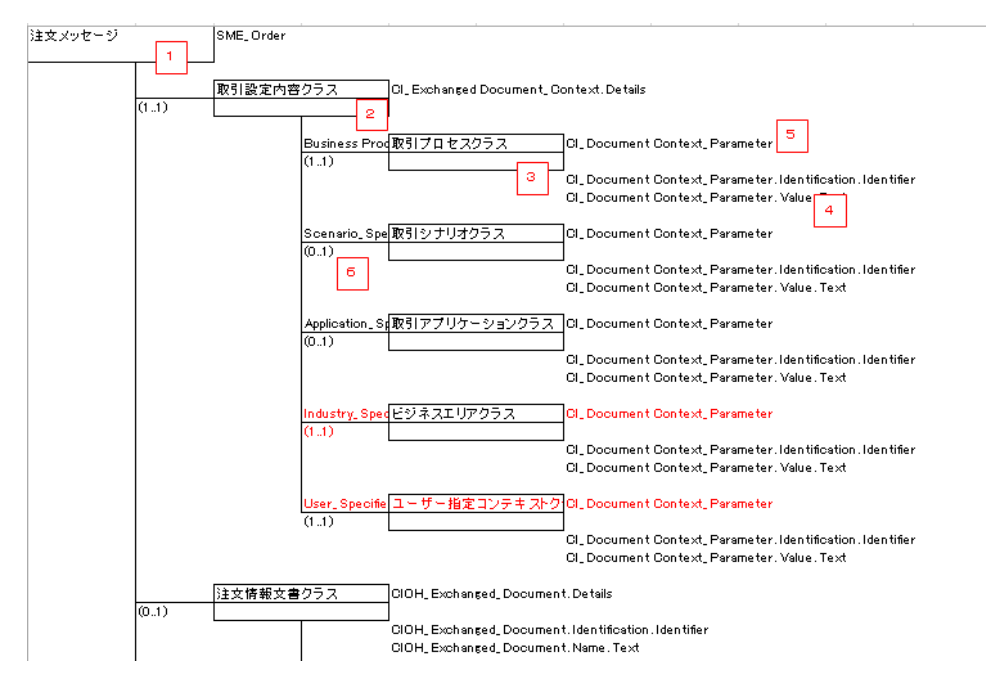

メッセージのルートにあたる1には MA、その直下には2の ASMA を配置、それ以降は ASBIE と ABIE の情報を組み合わせた3を配置する。

クラス図の明細 (BBIE、SC)は2と3の枠の中もしくは付近に配置する。

# <span id="page-21-1"></span>7.3. クラス図項目一覧

#### 表 7-1 クラス図項目一覧

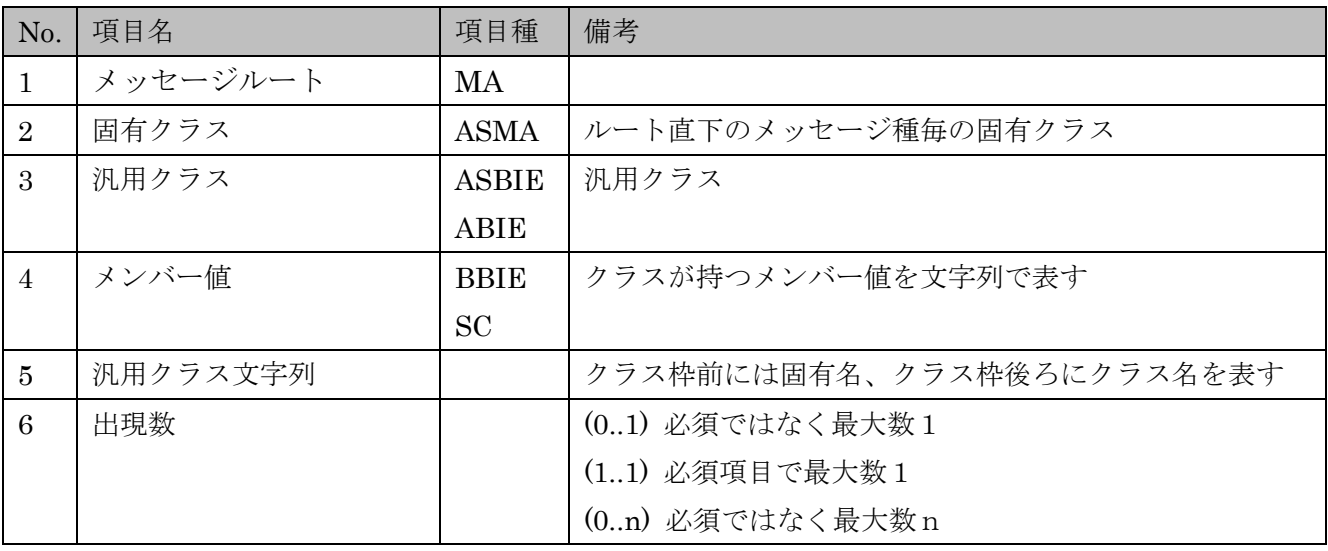

# <span id="page-21-2"></span>7.4. クラス図出力イメージ

別紙2「貿易 EDI 仕様活用ツール クラス図」参照。

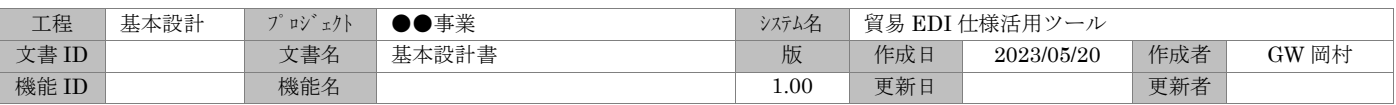

# <span id="page-22-0"></span>8. スキーマ作成仕様

作成した作業 Excel (メッセージ設計書)を元にスキーマ(xsd)を出力する。 当機能は、ドメインコーディネーターの作業領域にて実行する。

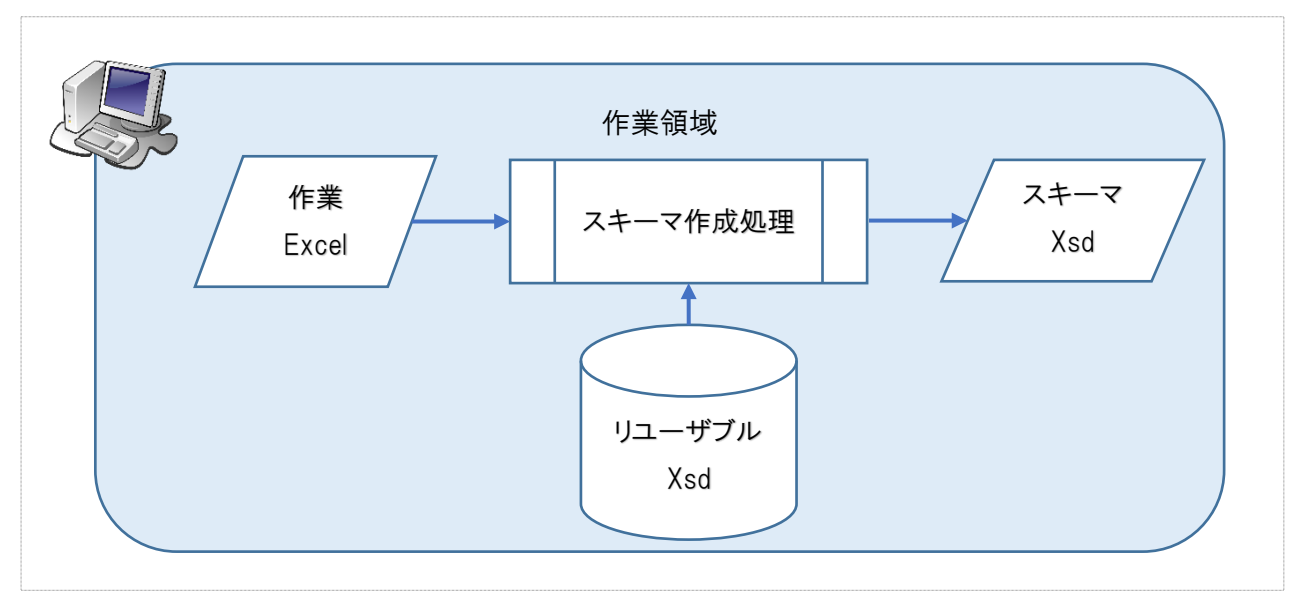

図 8-1 スキーマ作成処理概要図

# <span id="page-22-1"></span>8.1. スキーマ(xsd)作成

作業 Excel、リユーザブル Xsd を読み込み、新規 Xsd ファイルにスキーマを作成し出力する。

# <span id="page-22-2"></span>8.2. スキーマ出力処理詳細

別紙3「貿易 EDI 仕様活用ツール スキーマ XSD 作成」参照。